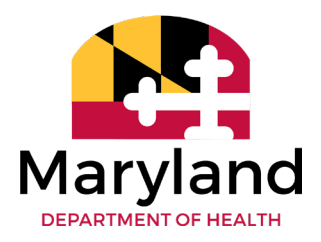

## **Provider Instructions: Adding the "HS" Category of Service via ePREP Supplemental Application**

## **Background**

Effective January 1, 2023, Maryland Medicaid will provide additional reimbursement to recognized HealthySteps practices.

HealthySteps, a program of ZERO TO THREE, is a pediatric primary care model that promotes positive parenting and healthy development for babies and toddlers. Under the model, all children ages zero to three and their families are screened and placed into a tiered model of services of risk-stratified supports, including care coordination and on-site intervention. A HealthySteps Specialist, a child development expert, joins the pediatric primary care team to ensure universal screening, provide successful interventions, referrals and follow-up to the whole family. The HealthySteps Specialist screens all children ages zero to three and their families to place them into the appropriate tier of services.

In order to be eligible for additional reimbursement, a practice must be currently and actively meeting the fidelity requirements of the model or deemed as on track to fidelity (ZERO TO THREE) requirements. Practices will add the code H0025 '*Behavioral health prevention education service*' to each pediatric E&M or well-child visit encounter that includes HealthySteps services and was provided in the clinic or outpatient setting. This code will pay an additional \$15 per participant per visit, for participants under age four.

## **Instructions for HealthySteps Practices**

To receive the enhanced payment using code H0025, providers must update their ePREP profile<sup>[1](#page-0-0)</sup> with the HealthySteps addendum and a letter from ZERO TO THREE attesting to your HealthySteps practice status. This process adds what is referred to as a "Category of Service" onto your account. Once the Category ("HS") is added, it opens up the billing code H0025 for use. Without the update, you are not able to use that billing code and will not be reimbursed the enhanced payment.

These documents should be uploaded as a supplemental application in ePREP.

To do so, go to the "Accounts" tab in the group's ePREP profile and select the "Update Account" button.

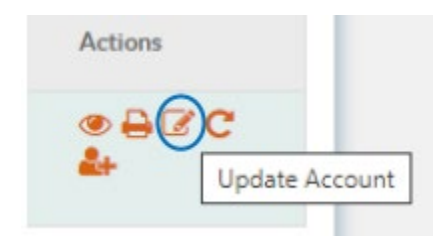

<span id="page-0-0"></span><sup>&</sup>lt;sup>1</sup> Specifically, the ePREP profile with the 'pay-to' NPI, meaning the entity that can bill for services. This might be different from any individual provider NPI associated with your organization who can render these services.

On the next screen, click on "Taxonomy & Specialty Codes" under the "Licenses-Certificates" section and choose "Start Updates." See screenshot below.

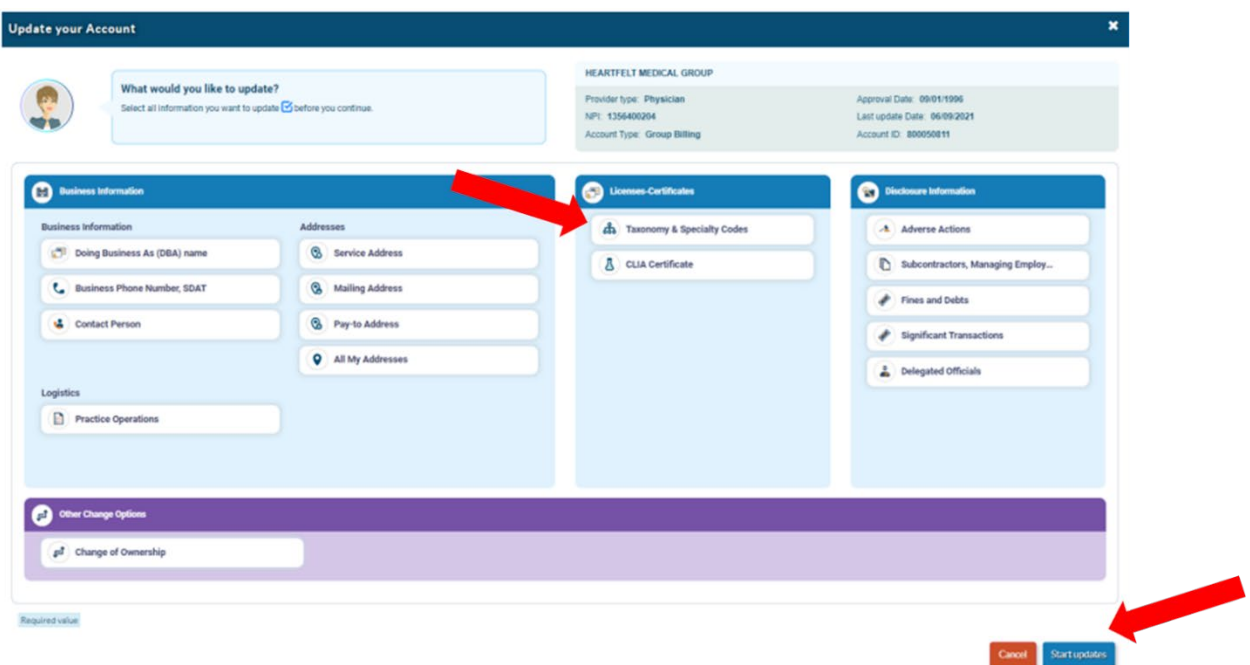

Follow the on-screen steps to fill out the supplemental application. Be sure to upload both the addendum and status letter. Once reviewed, the Category of Service "HS" will be added to the account and the practice may begin billing for code H0025.

## **Additional Links/Information:**

[MDH Provider Enrollment](https://health.maryland.gov/mmcp/Pages/Provider-Enrollment.aspx) [MDH ePREP Portal](https://health.maryland.gov/mmcp/Pages/ePREP.aspx) [How to Update Account Information using the ePREP Portal](https://health.maryland.gov/mmcp/SiteAssets/pages/ePREP/How%20to%20Update%20Account%20Information%20using%20the%20ePREP%20Portal.pdf)